[UCC-Client](https://wiki.ucware.com/gui/ucc-client?do=showtag&tag=gui%3AUCC-Client), [Rufumleitung](https://wiki.ucware.com/func/rufumleitung?do=showtag&tag=func%3ARufumleitung), [Warteschlange](https://wiki.ucware.com/func/warteschlange?do=showtag&tag=func%3AWarteschlange)

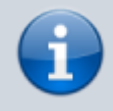

#### **Versionshinweis:**

Dieser Artikel wurde für [UCware 6.2](https://wiki.ucware.com/release/ucware6) überarbeitet. Die Vorgängerversion finden Sie [hier](https://wiki.ucware.com/archiv/6_1/benutzerhandbuch/rulp/ws).

# **Rufumleitungsprofil für Warteschlangen im UCC-Client einrichten**

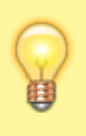

### **Hinweise:**

- Die Umleitung von Warteschlangen-Anrufen ist an [spezielle Berechtigungen](https://wiki.ucware.com/adhandbuch/benutzer_gruppen/berechtigung/forward_queues) gebunden.
- Die entsprechenden Profile wirken sich stets auf **alle** Agenten einer Warteschlange aus.

Der UCware Server kann eingehende Anrufe bei Bedarf automatisch zu einem festgelegten Ziel umleiten. Die dafür erforderlichen Regeln werden in sogenannten **Rufumleitungsprofilen** zusammengefasst.

In diesem Artikel erfahren Sie, wie Sie ein Rufumleitungsprofil für eine Warteschlange im UCC-Client einrichten.

### **Grundlagen**

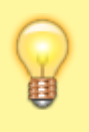

### **Hinweis:**

Rufumleitungsprofile gelten jeweils für einen Benutzer oder eine **einzelne** Warteschlange. Eine nachträgliche Übertragung auf andere Benutzer oder Warteschlangen ist nicht möglich. Um ein Profil für eigene Durchwahlen einzurichten, lesen Sie den [zugehörigen Artikel](https://wiki.ucware.com/benutzerhandbuch/rulp/durchwahl).

Mit einem Rufumleitungsprofil können Sie eingehende Anrufe abhängig von der telefonischen Erreichbarkeit der jeweiligen Warteschlange umleiten. Die vorstrukturierten Regeln des Profils erlauben dabei eine Unterscheidung zwischen internen und externe Anrufern.

Bei der Einrichtung müssen Sie unter **Rufumleitungsprofile** lediglich Art und Ziel der Umleitung in mindestens einem Anwendungsfall wählen:

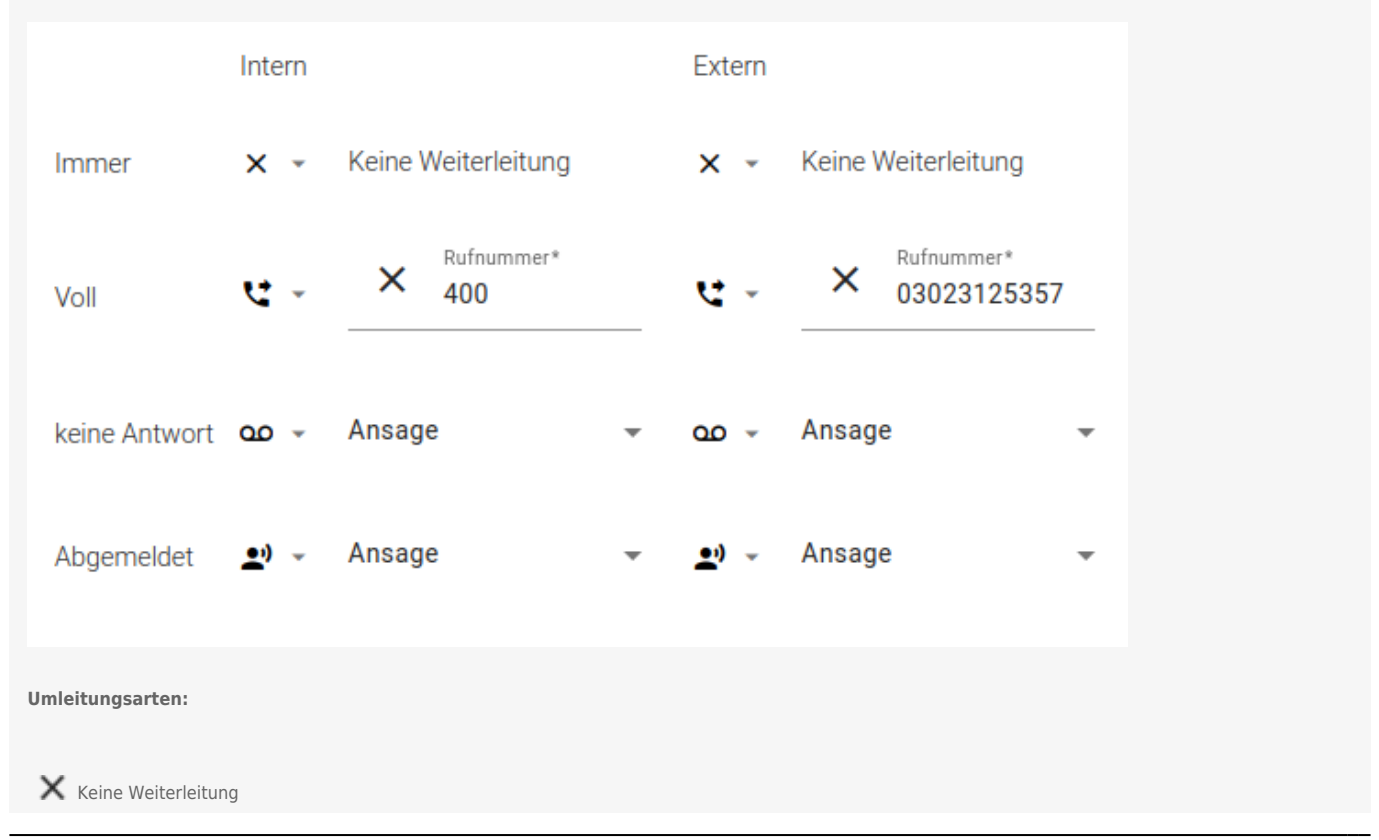

UCware-Dokumentation - https://wiki.ucware.com/

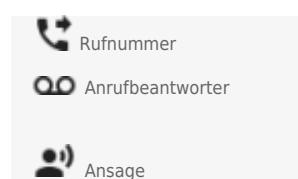

Abhängig von der Umleitungsart kommen interne bzw. externe Nummern oder [Ansagen](https://wiki.ucware.com/adhandbuch/benutzer_gruppen/berechtigung/use_audio_ws) als Ziel infrage.

Der Administrator kann ausgewählte Nummern oder Nummernbereiche als [Umleitungsziele sperren.](https://wiki.ucware.com/adhandbuch/system/kvs/bearbeiten#callforwards)

Aktive Umleitungsarten im Anwendungsfall **Immer** setzen alle anderen Einstellungen der jeweiligen Spalte außer Kraft.

Gespeicherte Profile lassen sich [manuell](https://wiki.ucware.com/benutzerhandbuch/rufnummernkonfiguration/rufumleitungsprofil) oder [zeitgesteuert](https://wiki.ucware.com/benutzerhandbuch/geplante_rul/sitemap) aktivieren.

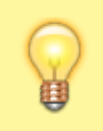

### **Hinweis:**

Die Erreichbarkeit einer Warteschlange hängt auch von der [Eintrittsbedingung](https://wiki.ucware.com/adhandbuch/durchwahlen/warteschlangen/erstellen#eigenschaften_von_warteschlangen) ab, die der Administrator der Telefonanlage jeweils festlegt. Daraus ergeben sich in Kombination mit einem aktiven Rufumleitungsprofil unterschiedliche [Verhaltensweisen.](https://wiki.ucware.com/adhandbuch/durchwahlen/warteschlangen/rul_verhalten)

## **Schritt für Schritt**

Um ein Rufumleitungsprofil für eine Warteschlange im UCC-Client einzurichten, gehen Sie wie folgt vor:

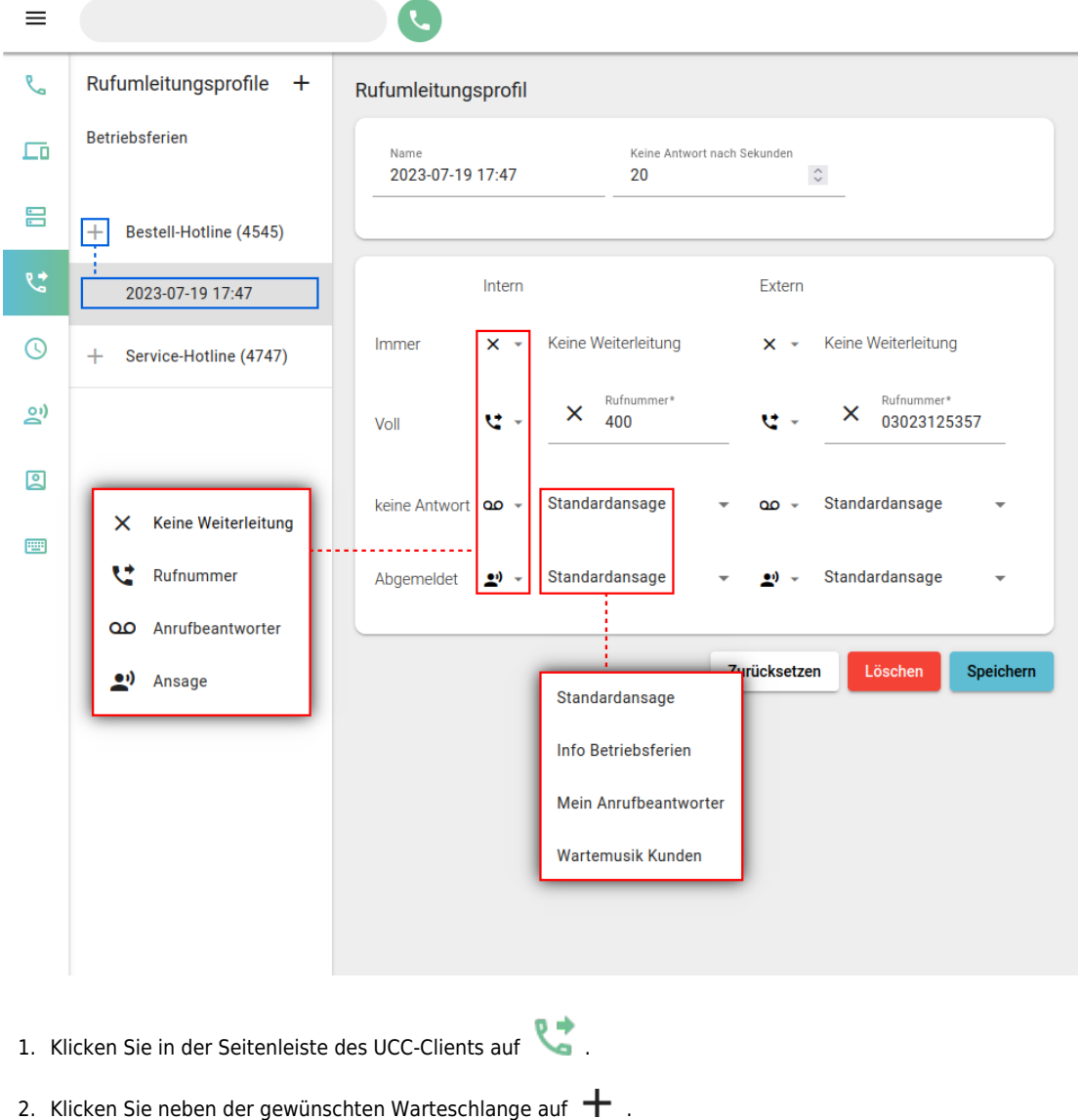

Dies erzeugt ein neues Profil mit dem Zeitstempel als Namen.

- 3. Klicken Sie in der linken Spalte auf den Eintrag des Profils. Dies öffnet die Bearbeitungsansicht des Profils auf der rechten Seite.
- 4. Passen Sie hier bei Bedarf den **Namen** des Profils an.
- 5. Passen Sie bei Bedarf die Wartezeit für den Anwendungsfall **Keine Antwort** an.
- 6. Wählen Sie über das zugehörige Symbol eine Umleitungsart für den gewünschten Anwendungsfall aus.
- 7. Legen Sie je nach Umleitungsart eine interne bzw. externe Nummer oder eine [Ansage](https://wiki.ucware.com/adhandbuch/benutzer_gruppen/berechtigung/use_audio_ws) fest.
- 8. Wiederholen Sie die beiden letzten Schritte, bis das Profil vollständig konfiguriert ist.
- 9. Übernehmen Sie die Einstellungen mit **Speichern**

Um das Rufumleitungsprofil anzuwenden, aktivieren Sie es [manuell](https://wiki.ucware.com/benutzerhandbuch/rufnummernkonfiguration/rufumleitungsprofil) oder [zeitgesteuert](https://wiki.ucware.com/benutzerhandbuch/geplante_rul/sitemap) im UCC-Client.

Um ein gespeichertes Profil erneut zu bearbeiten, klicken Sie auf den zugehörigen Eintrag in der linken Spalte.

From: <https://wiki.ucware.com/> - **UCware-Dokumentation**

Permanent link: **<https://wiki.ucware.com/benutzerhandbuch/rulp/ws>**

Last update: **29.04.2025 08:06**